## Microsoft<sup>®</sup> Word 2003 **Step by Step Instructions – Creating Forms Human Resources**

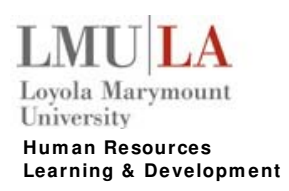

#### **Form s Term inology:**

- Templates: Forms are normally saved as templates so that they can be used again and again.
- Form Fields: Form Fields are the areas where users input information in a form. There are three types of form fields you can use: **Text fields, Check Box fields, and Drop- Dow n fields**.
- **Tables:** Tables are often used in forms to align text and form fields, and to create borders and boxes.
- Protection: Forms are protected so that users can complete the form without changing the text and/or design of the form itself.

Order Form

**BV** 

#### **Starting a New Form :**

- 1. Select  $\frac{\text{File}}{\text{File}} \rightarrow \text{New from the menu.}$
- 2. Click the **On my computer...** link in the Templates section of the task pane.
- 3. In the Create New section in the lower right-hand corner of the dialog box, select the **Tem plate option.** Example:
- 4. Select **Blank Docum ent** and click **OK**.
- 5. **Save** the template.

**NOTE:** This form is saved as a template in the Microsoft Office Template, generally located in C:\Documents and Settings\[your user name]\Application Data\Microsoft\Templates.

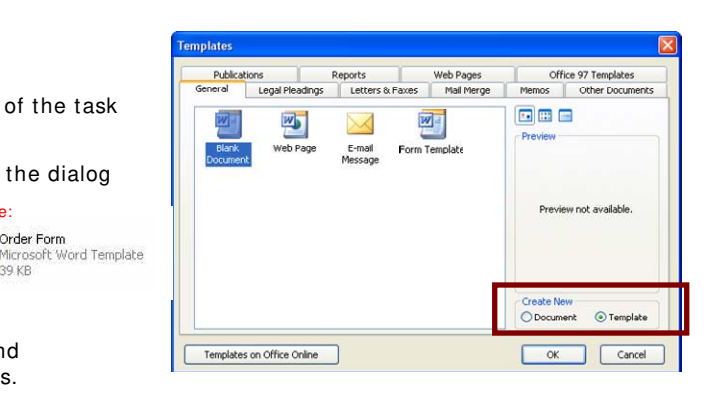

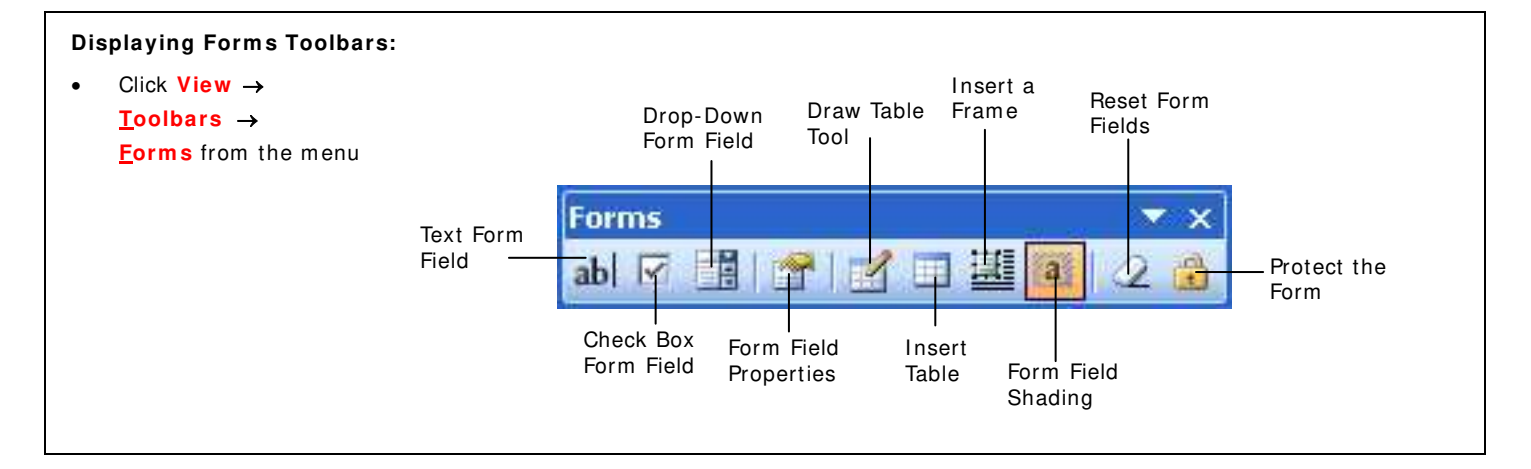

#### **I nserting Text Form Fields:**  You can choose from text, date, number, current date, current time, and calculation types. <u>ab</u> 1. **Place the insertion point in the cell** where you want to place the field. 2. Click the Text Form Field button on the Forms toolbar. Text form fields will display, similar to the example below:  $\circ \circ \circ \circ_{\bigcirc}$  $\mathbf{Date:} \circ$ ö O.  $00000<sub>n</sub>$ Name:¤

## Microsoft<sup>®</sup> Word 2003

## **Step by Step Instructions – Creating Forms Mumpiade Constructions Apply 2014** Learning & Develo

#### **I nserting a Check Box Field:**

Check boxes in fields are just like the check boxes you find in dialog boxes. You can use check boxes when you want to ask the user a single-answer question, like a yes or no question.

- 1. **Place the insertion point** where you want to place the field.
- 2. Click the **Check Box Form Field button** on the Forms toolbar.

#### **I nserting a Drop- Dow n Field:**

Drop-down lists are used when you want to provide the user with a list of several choices. When the user fills out the form, they see an arrow next to the drop-down field. The user clicks the arrow to display a list of options from which they can choose, and then selects the option they want.

- 1. Place the insertion point where you want to place the field
- 2. Click the **Drop- Dow n Form Field button** on the Form s toolbar.

#### **View ing and/ or Changing a Field's Options:**

The Form Field Options icon allows you to specify the type of inform ation that can be entered in a field, and how that inform ation should be form atted.

- **Double- click** the field, or
- **Right-click the field** and select **Properties** from the shortcut menu, or
- Click on the **Form Field Option icon**.

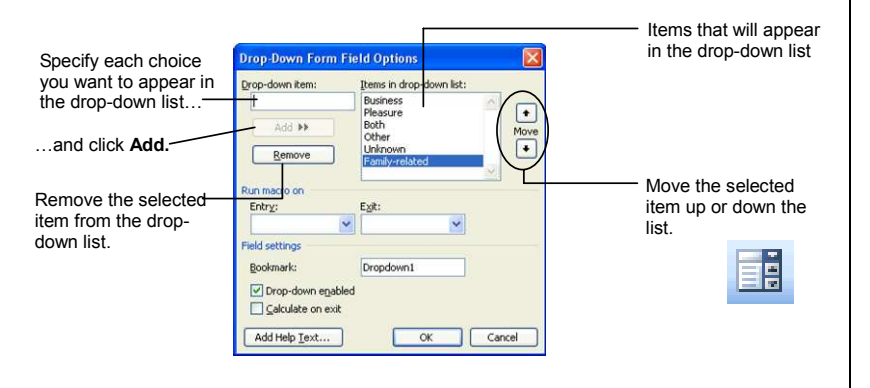

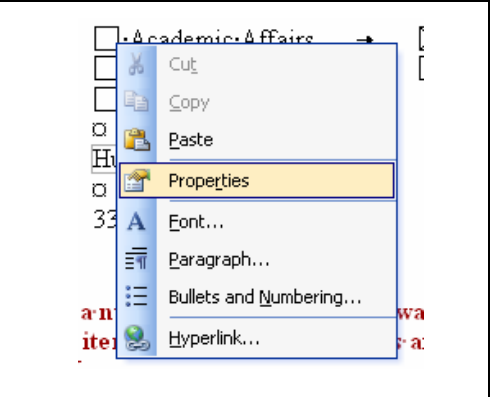

#### **Changing Field Shading:**

- Click the **Form Field Shading button** on the Forms toolbar; or
- Select **Tools** → **Options** from the m enu, click the **View tab**, click the **Field shading list arrow** , select **Alw ays**, and click **OK**.

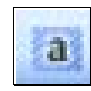

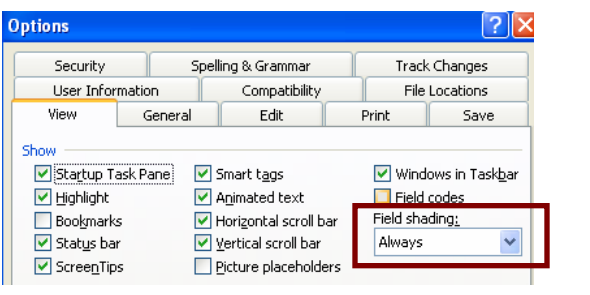

### Loyola Marymount University **Learning & Developm ent**

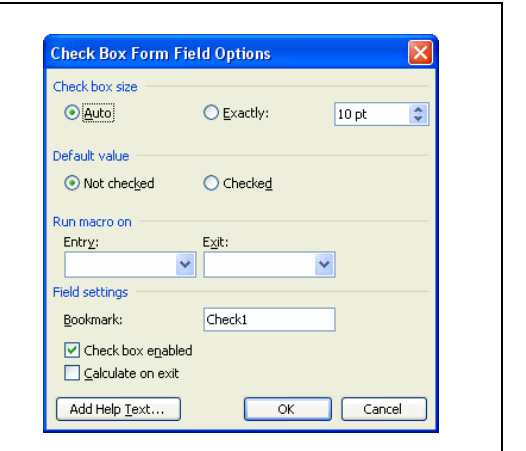

## Microsoft<sup>®</sup> Word 2003 **Step by Step Instructions – Creating Forms Human Resources**

#### **Adding Status Bar Help Text:**

- 1. **Double- click** the form field.
- 2. Click the **Add Help Text** button and click the **Status Bar tab**.
- 3. Click the **Type your own** option, and type the help message you want to appear on the status bar.

#### **Adding < F1 > Help Key Text:**

- 1. **Double- click** the form field.
- 2. Click the **Add Help Text** button and click the **Help Key (F1) tab.**
- 3. Click the Type your own option, and type the help message you want to appear when user presses the < F1> key.

#### **I ncluding a Field in a Calculation:**

- 1. **Double- click** the field.
- 2. Make sure the **Calculate on exit** checkbox is selected.

**NOTE:** You m ay also want to give the field **a m eaningful bookm ark nam e**.

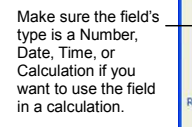

**Text Form Field Options** Text form field Type:

Maximum length:

Unlimited un macro on Entry:

Bookmark:

F Calculate on exi Add Help Text...

Expression:  $\backsim$ 

Number format

 $\ddot{\circ}$ 

 $E \times it$  $\check{~}$ 

Text7

E  $OK$ 

-AVERAGE(Price, Staff, Flight)

 $\overline{\mathbf{v}}$ 

Cancel

If you want to use a field in a calculation, make sure you check the "Calculate on exit" check box.

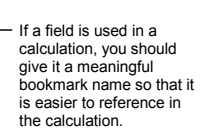

vI

Enter the calculation

#### **Creating a Calculation Field:**  1. **Double- click** the field in which you want to display the results of **Text Form Field Options** a calculation. 2. Select **Calculation** from the Type list. 3. Enter the form ula in the **Expression** text box.

**NOTE:** If you plan on using a form field in a calculation, you need to **check the Calculate on Exit box**.

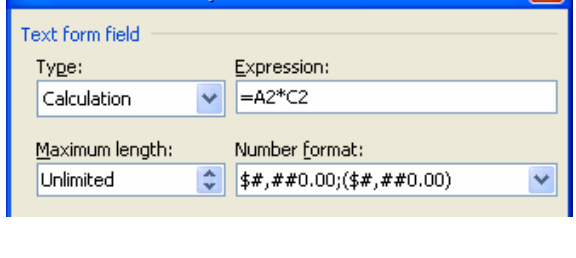

#### **Perform ing Calculations in a Table:**

- 1. Place the insertion point in a blank cell where you want to insert the form ula and select Table → Formula from the menu.
- 2. Enter the form ula in the **Form ula box**.

#### **NOTE:**

- All formulas must start with an equal sign  $(=)$ .
- Formulas can contain explicit values, such as the numbers 5 or 8, but more often they will reference the values contained in other cells.
- Functions, such as the SUM function, are used to perform calculations that are more complicated.

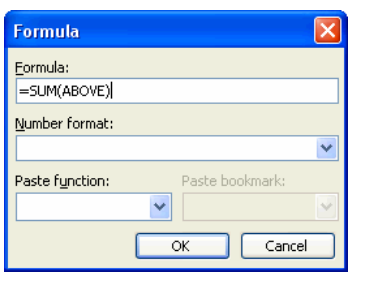

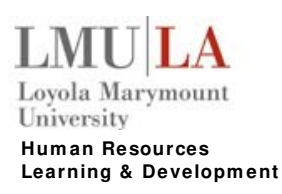

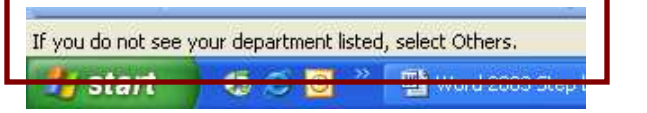

## Microsoft<sup>®</sup> **lord 2003 Step by Step Instructions – Creating Forms Human Resources**

#### **Protecting a Form :**

Before you can use or com plete a form , **you m ust protect it**. Protecting the form makes it ready for data entry and allows the user to move to and enter text in the form fields only.

- Click the **Protect Form button** on the Forms toolbar, or
- Select **Tools → Protect Document** from the menu and apply more advanced protection using the Protect Document task pane.

#### **NOTE:**

When you complete a form make sure the document is protected, as indicated by the shaded **<b>Protect Form button** or you will overwrite started are youready to apply these your fields!<br>
Settings? (You can turn them off settings? (You can turn them off settings? (You can turn them off sett fields!

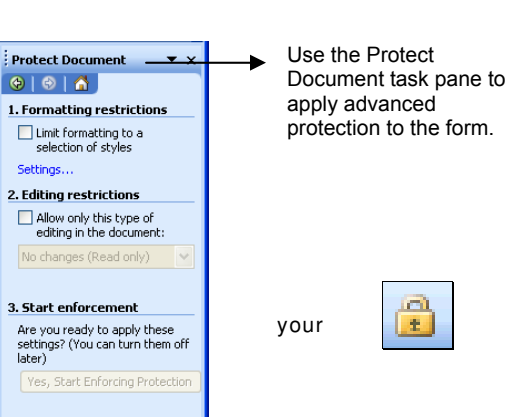

Loyola Marymount

University

#### **I nserting a Section Break:**

You can break a document into different sections, allowing you to protect one section (the section that contains the form fields) while leaving another section unprotected.

- 1. Select **I nsert** → **Break** from the m enu.
- 2. Select the type of section you want (usually **Continuous** to keep the form on the same page).

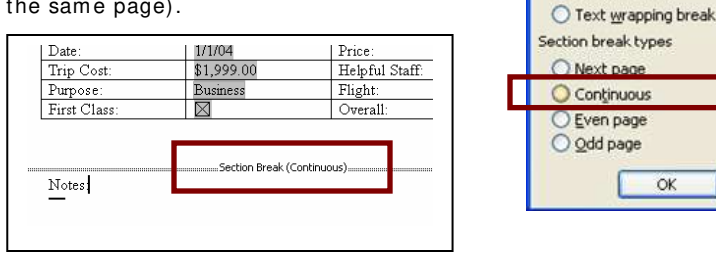

#### **Protecting Only a Section of a Form :**

- 1. Select **Tools** → **Protect Docum ent** from the m enu.
- 2. Check the **Allow only this type of editing in the docum ent** check box.
- 3. Click the **drop- dow n list arrow** and select **Filling in form s**.
- 4. Click the **Select sections** link in the task pane.
- 5. Select the section(s) you want to protect and click **OK**.
- 6. Click the **Yes, Start Enforcing Protection button** in the task pane and click **OK**.

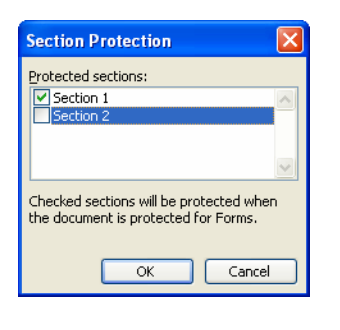

#### **Filling Out a Form :**

- Press < Tab> to move to the next field;
- Press **< Shift>** + **< Tab>** to move to the previous field.

#### **Other Resources:**

**SkillEnhancer** – You can learn more about how to create forms in Word by selecting the Word Advanced section, under Data Manipulation.

# **Learning & Developm ent**

**Break Break types** O Page break O Column break

 $\overline{X}$ 

Ÿ

Cancel

**Protect Document** 

2. Editing restrictions

Select sections...

later)

3. Start enforcement Are you ready to apply these settings? (You can turn them off

 $\boxed{\checkmark}$  Allow only this type of editing in the document Filling in forms

Yes, Start Enforcing Protection

 $\bullet \bullet \bullet$ 1. Formatting restrictions Limit formatting to a selection of

styles

Settings..

 $|?|X$